# **Guide pour déposer une demande de subvention**

**« AAP les élèves charentais au cœur de l'environnement »** 

**Pour les adhérents de l'OCCE**

Si vous êtes adhérents à l'OCCE et que vous ne disposez pas encore d'un compte Subventions16, vous devez demander votre rattachement à la structure OCCE.

Pour cela, vous trouverez, ci-dessous, les informations nécessaires :

SIRET OCCE : 390248714 00029

Code RNA : W161000779

Date de création : 28/06/1989

Naf : 94.99Z

Catégorie juridique : 9220

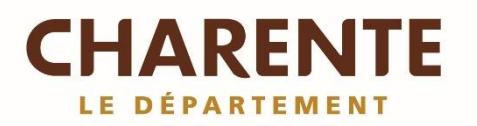

#### **Etape 1 : se connecter à subventions16**

Portail de dépôt d'une demande de subvention : www.subventions16.lacharente.fr

Vous devez créer un compte comprenant un identifiant et un mot de passe.

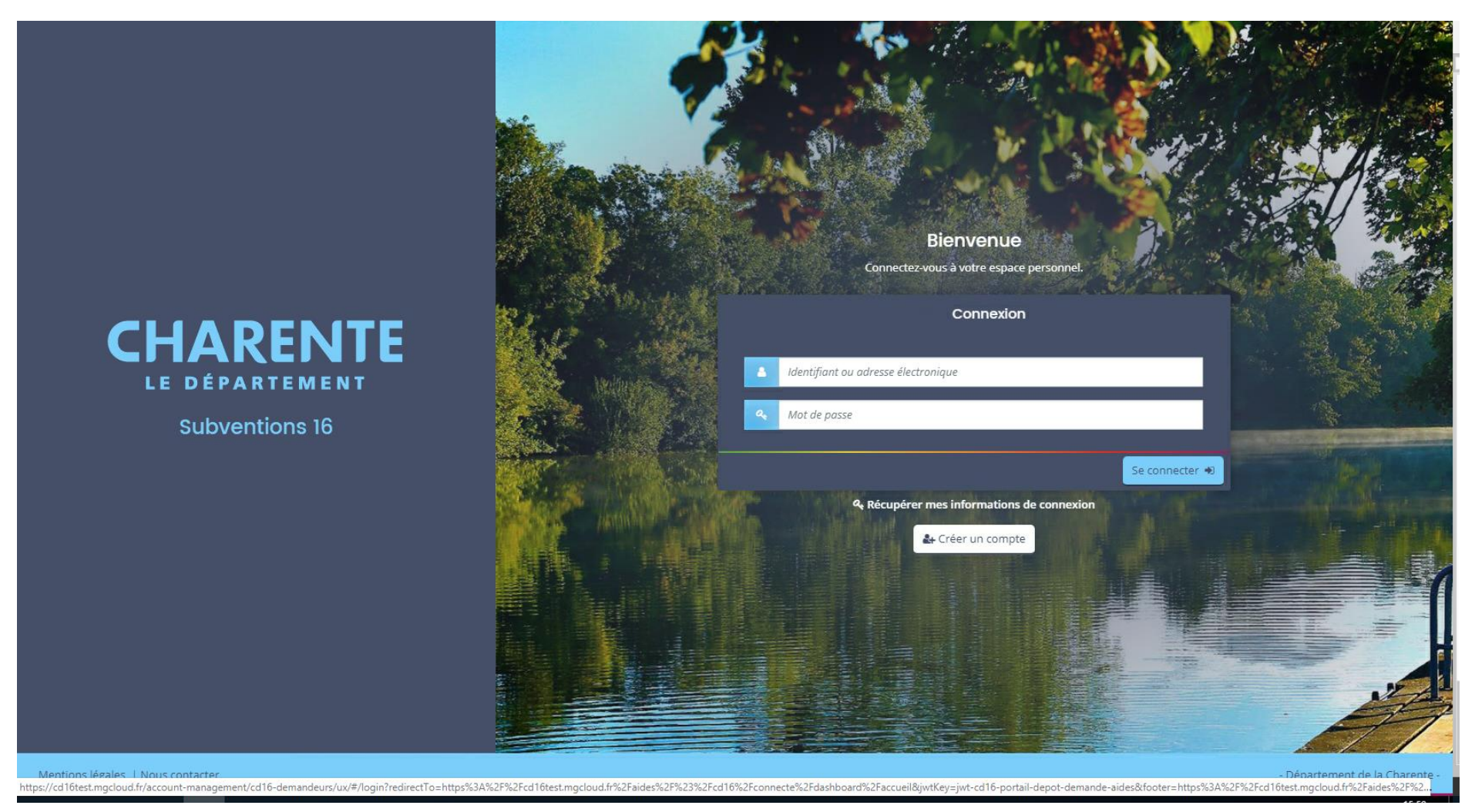

## **Etape 2 : Choisir le téléservice correspondant à votre besoin**

Choisir dans la liste « Appel à projet Les élèves charentais au cœur de l'environnement »

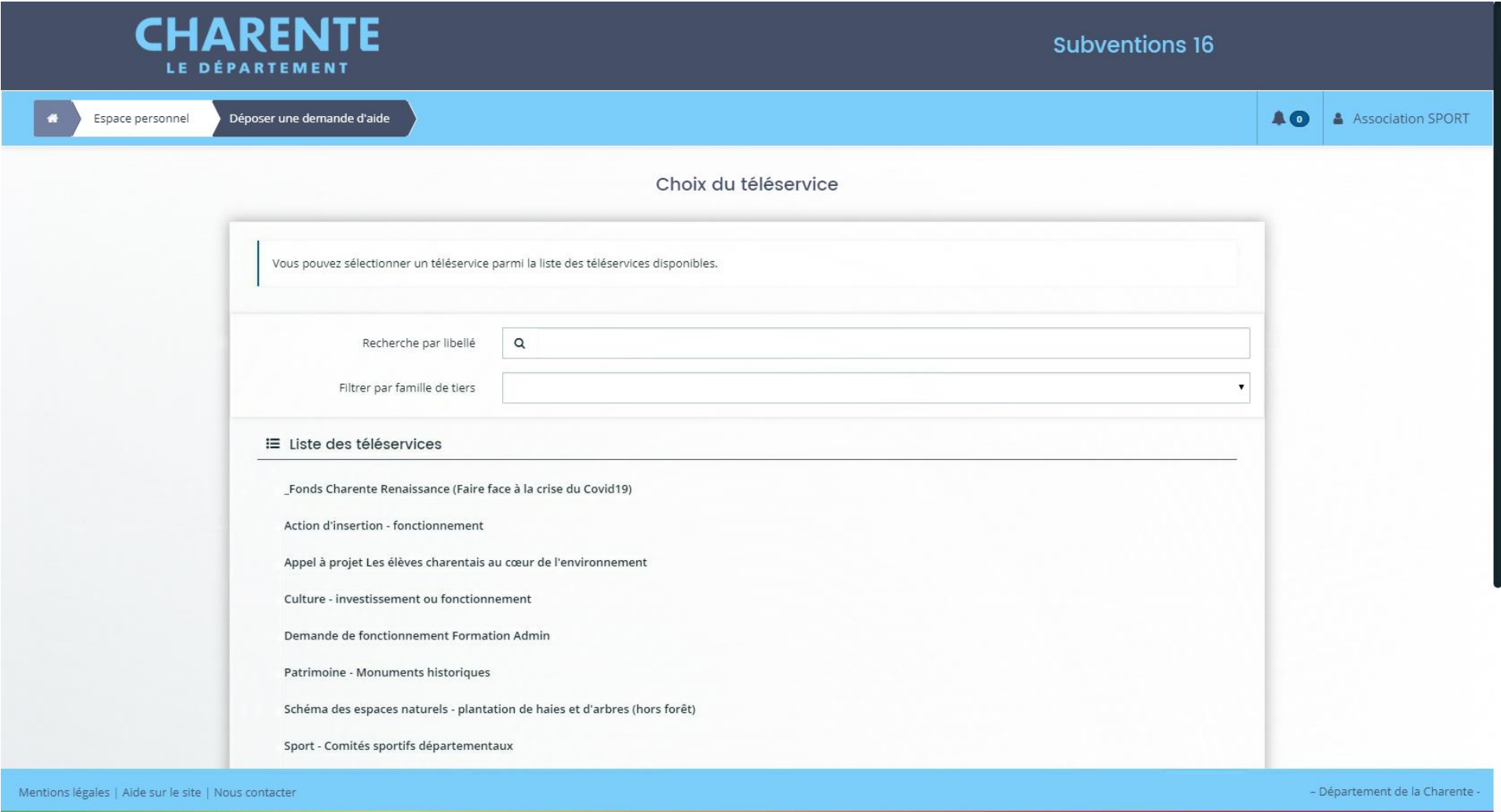

## **Etape 3 : Le préambule**

Merci de bien lire le préambule avant de commencer votre demande de subvention

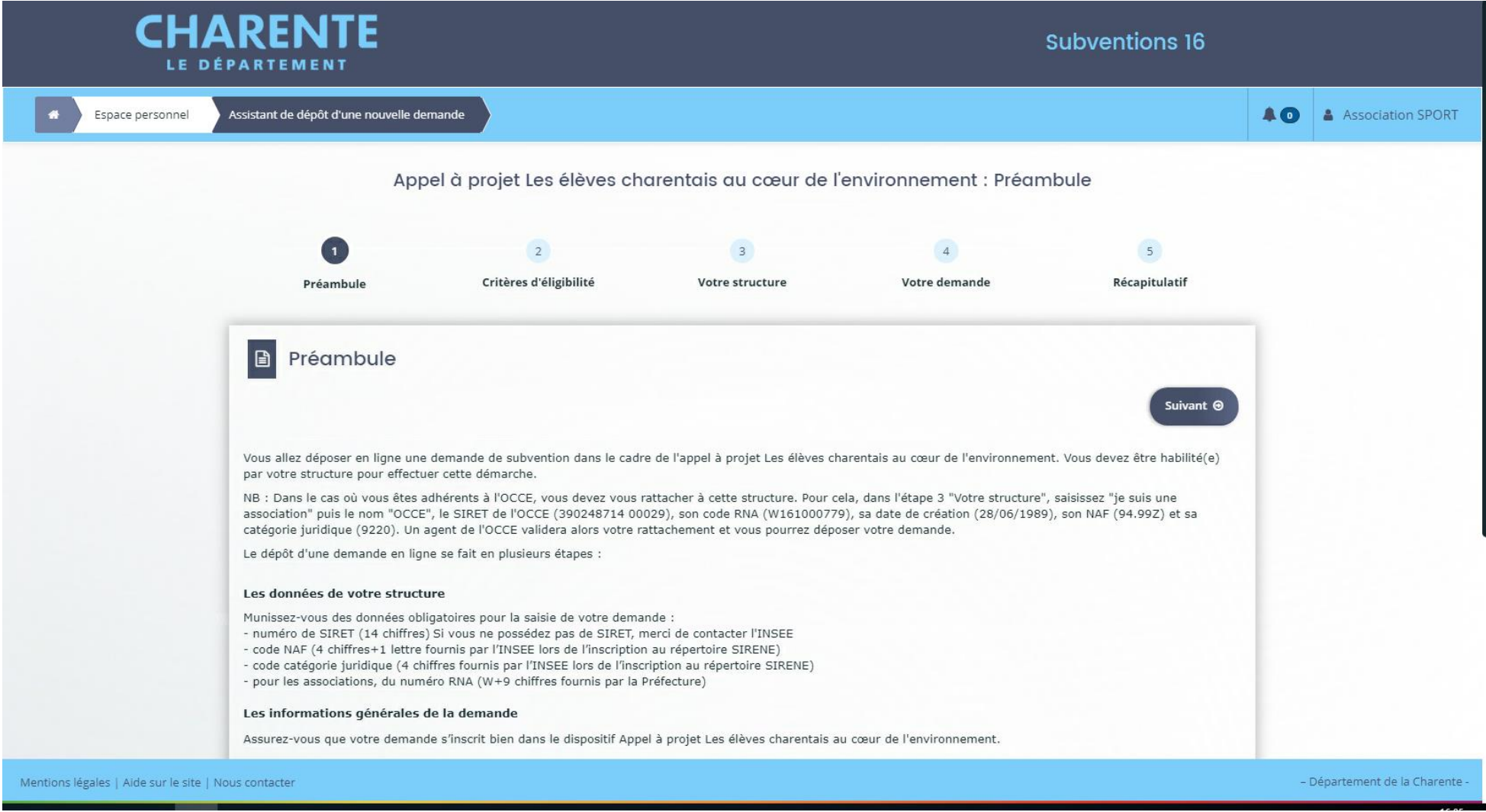

# **Etape 4 : Les critères d'éligibilité**

### Répondre aux différents critères

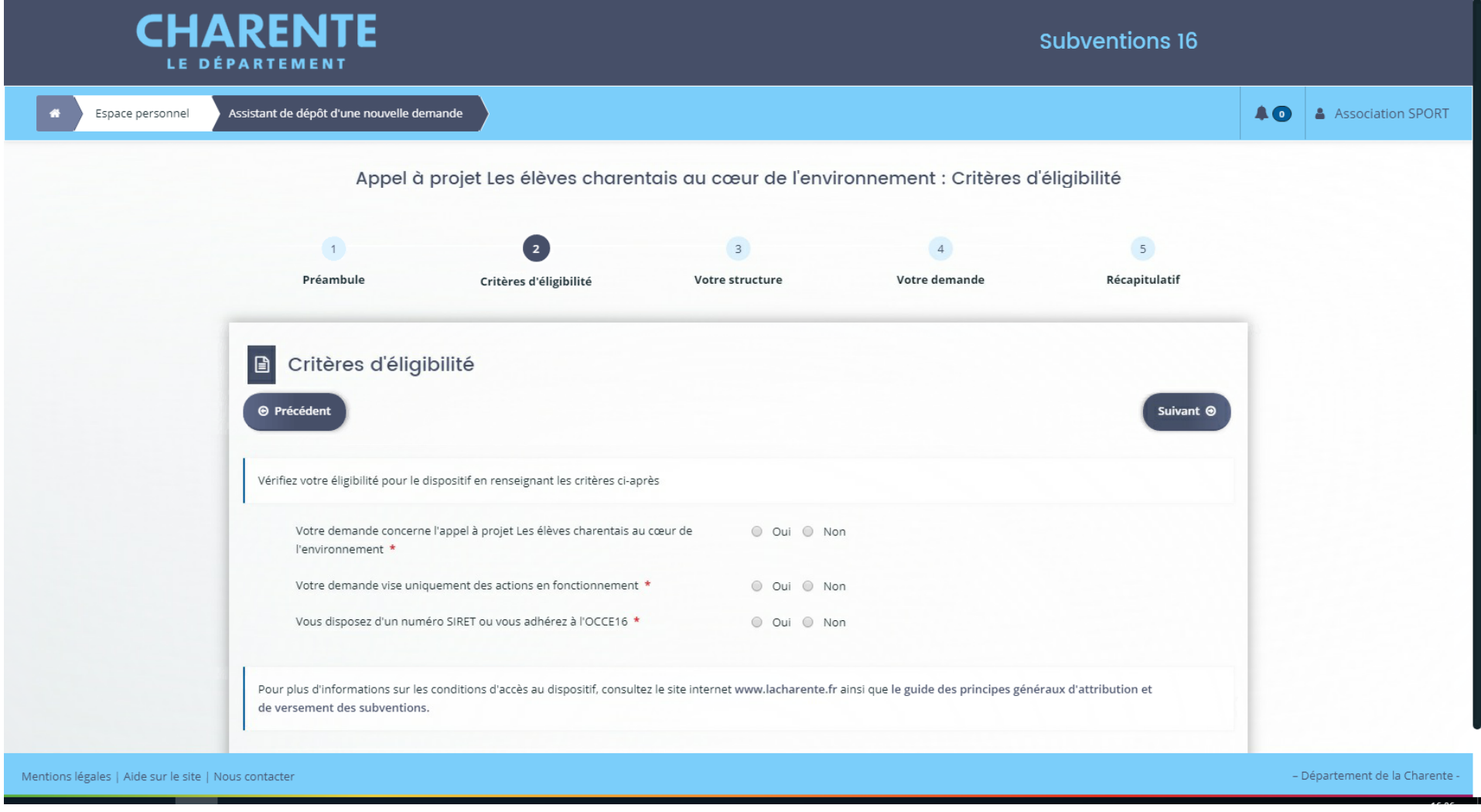

#### **Etape 5 : Rattachement à la structure OCCE**

En tant qu'adhérent de l'OCCE vous devez vous rattacher à cette structure pour déposer votre demande de subvention. Pour cela, merci de bien suivre les instructions suivantes :

### « Je suis ou je représente un(e) »  $\rightarrow$  association loi 1901 et fondations

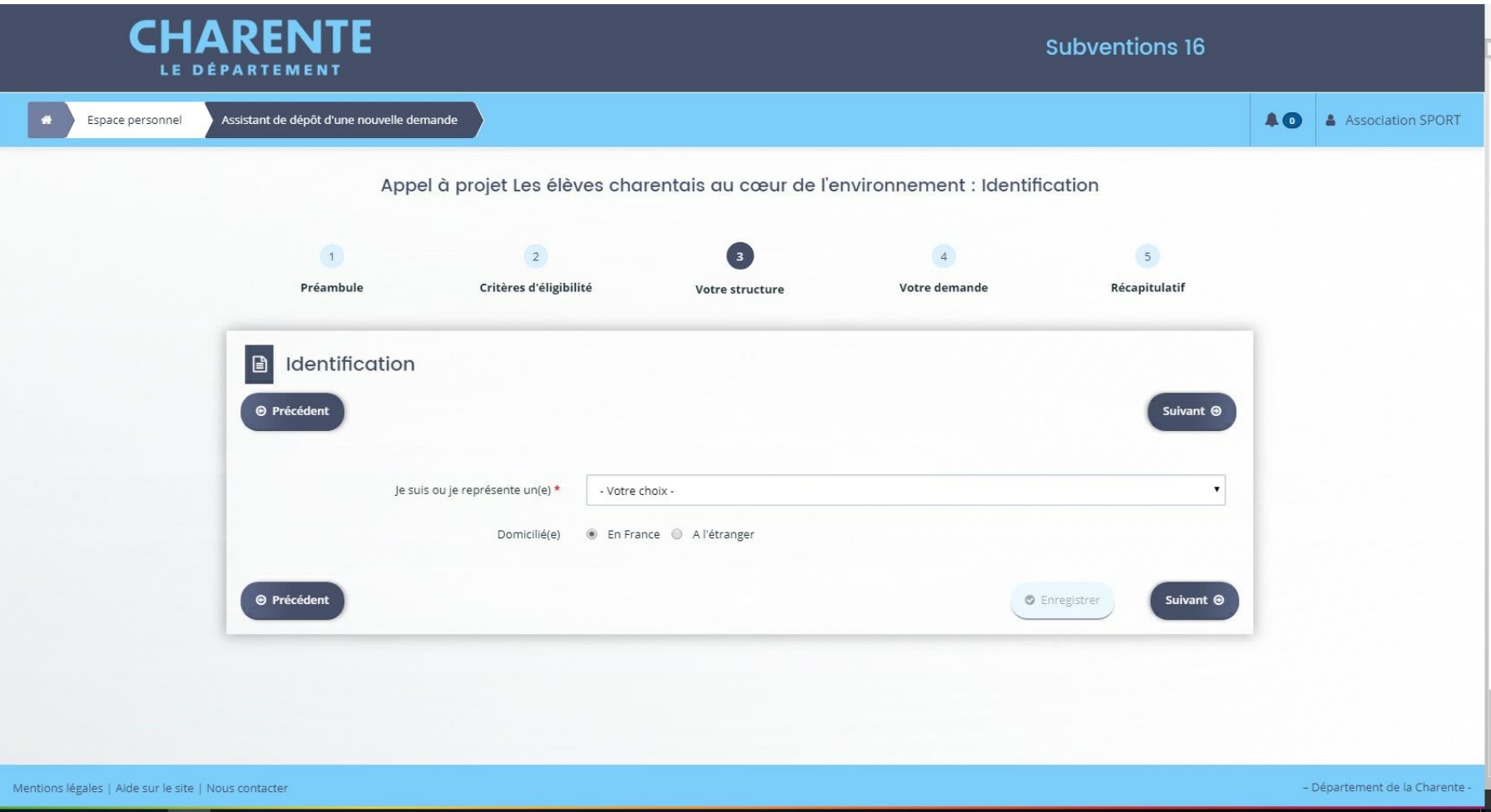

Département de la Charente

#### Inscrire le SIRET de l'OCCE : 390248714 00029

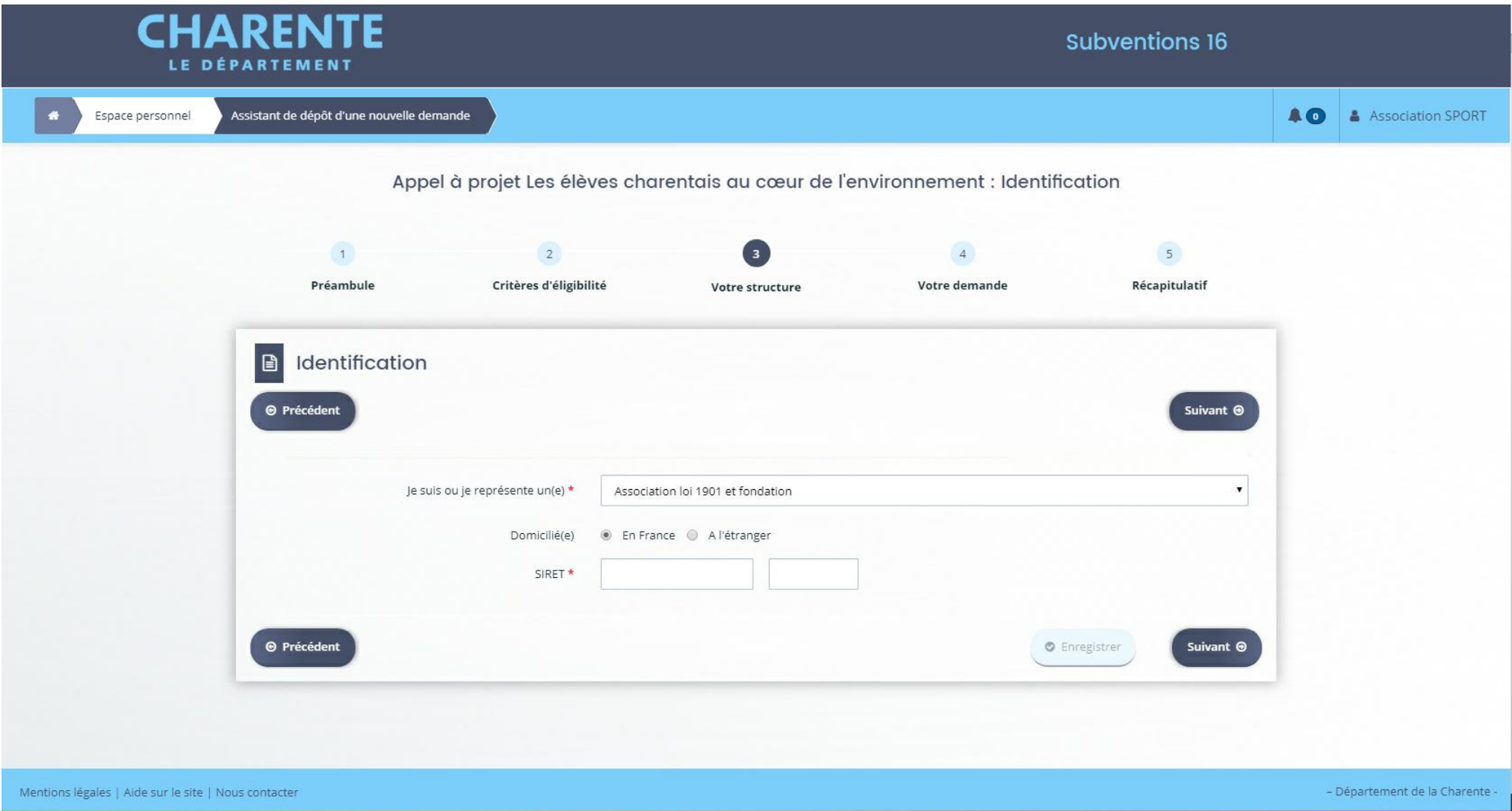

La fiche tiers de l'OCCE doit s'afficher.

Pour demander à être rattaché à ce tiers vous devez cliquer sur « suivant ».

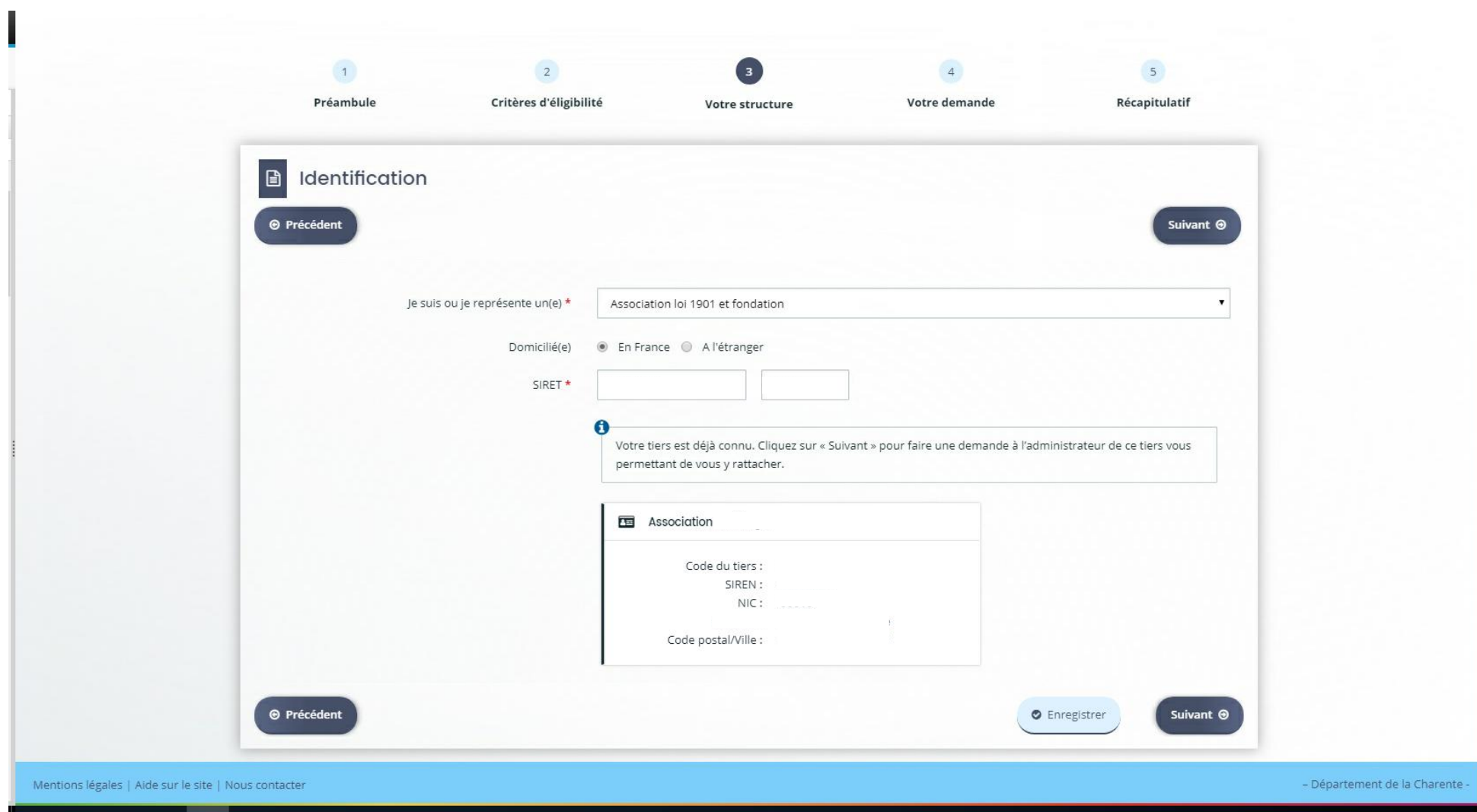

Ensuite il faut cliquer sur « envoyer ». L'administrateur recevra un mail lui demandant de valider votre demande rattachement à l' OCCE.

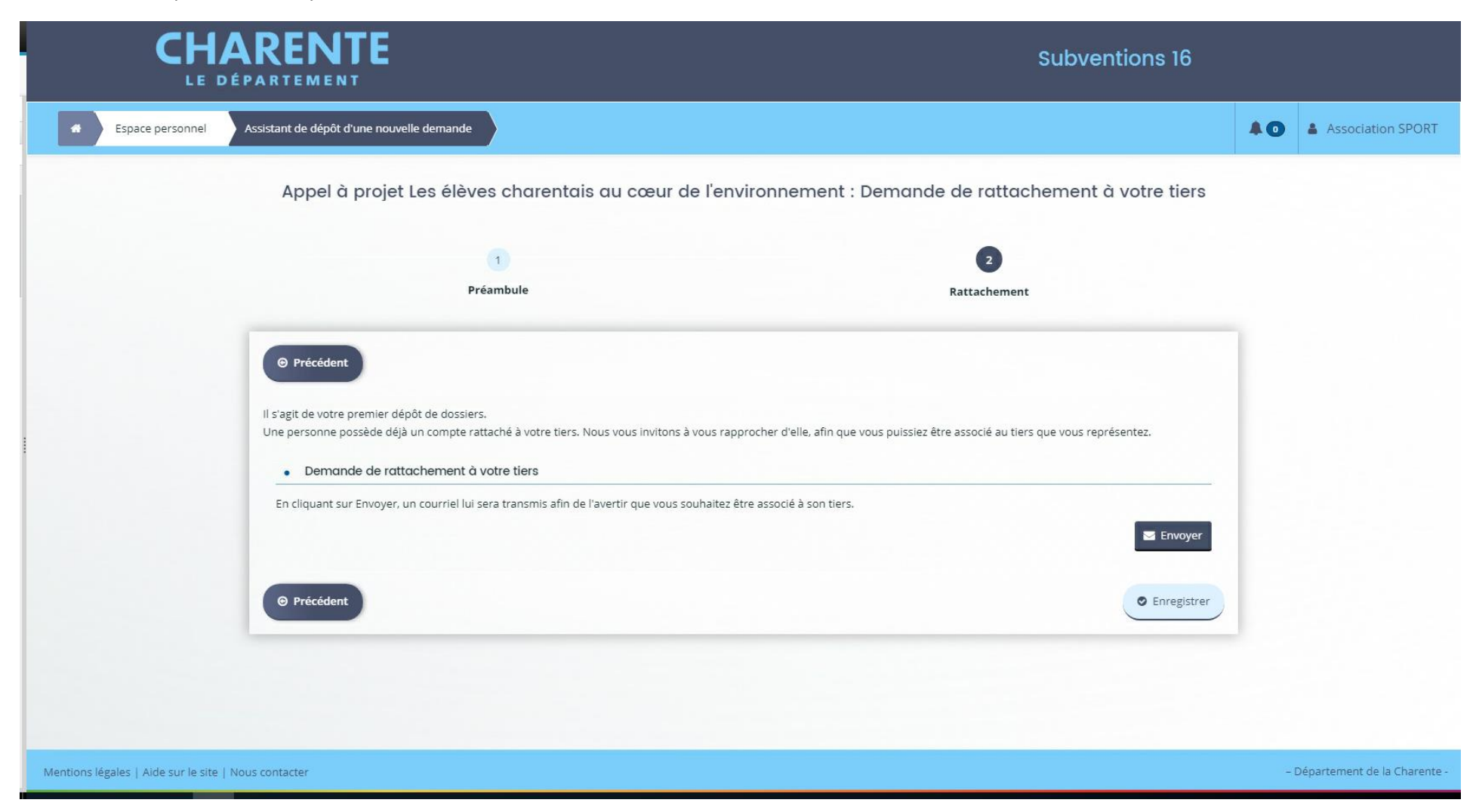

Une fois la demande de rattachement validée par l'administrateur, vous recevrez un mail vous informant du rattachement de votre compte à la structure OCCE.

#### **Etape 6 : dépôt de la demande**

Vous pouvez désormais continuer votre dépôt de demande de subvention en vous connectant au portail Subventions16.

Il est possible de continuer la demande commencée au préalable. Pour cela, vous devez cliquer sur « suivre ou compléter mes demandes de subventions ». Sur l'espace personnel vous pouvez également visualiser les informations de l'OCCE auquel vous êtes rattaché.

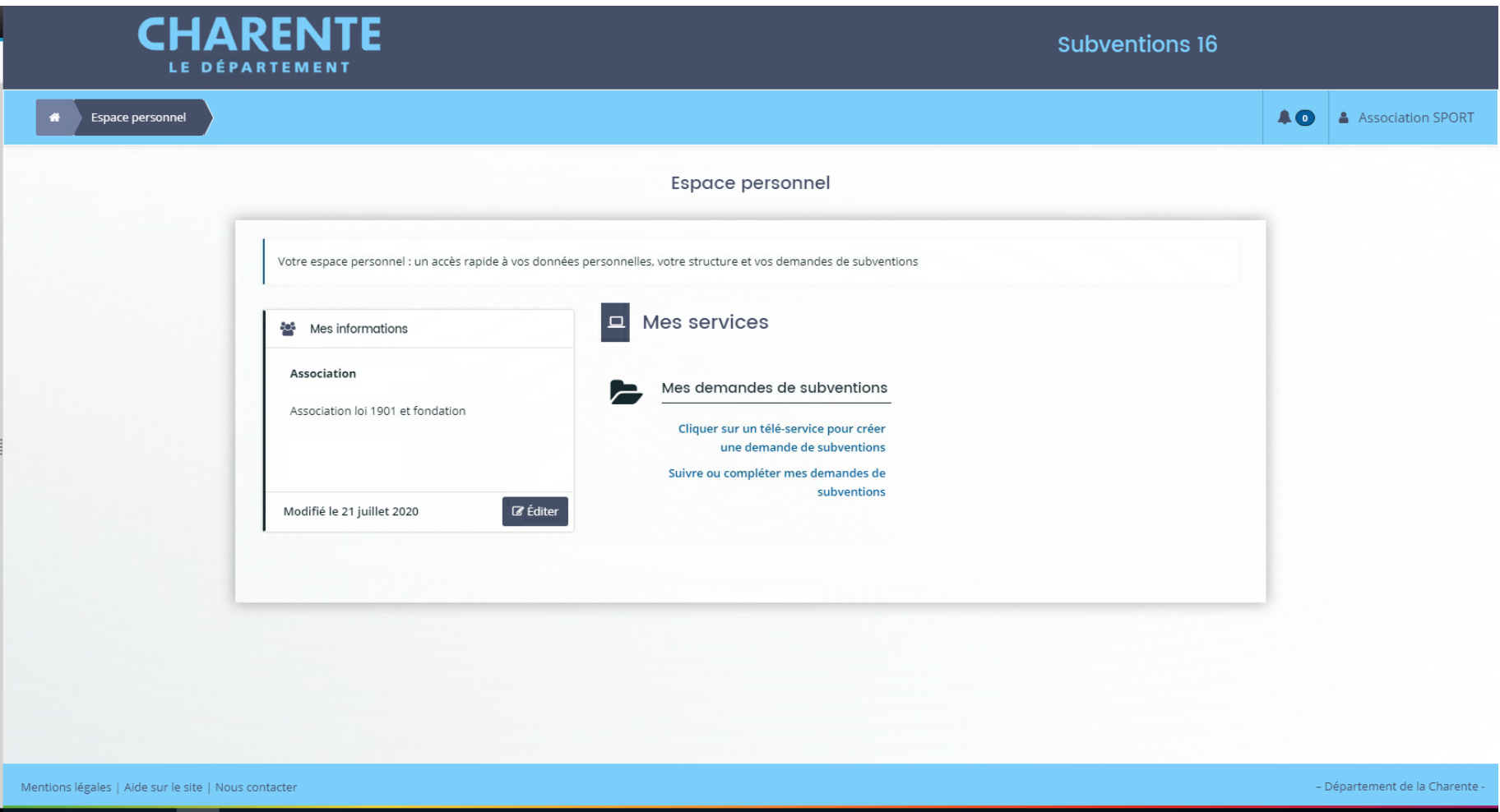

Département de la Charente

#### Cliquer sur « accéder »

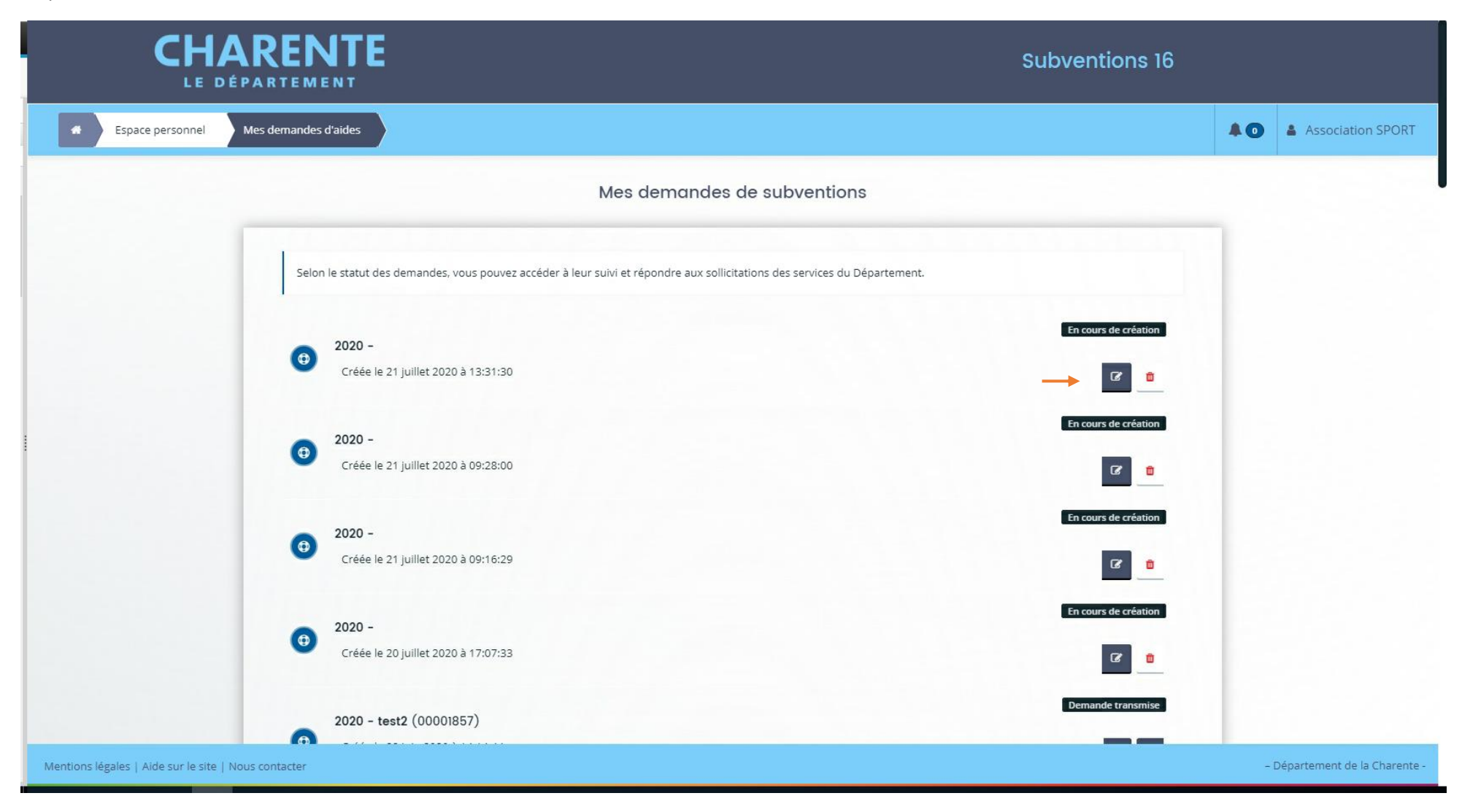

Vous allez automatiquement arriver à l'endroit où vous vous êtes arrêté la dernière fois.

Sur cette page on observe les données de l'OCCE, merci de faire suivant.

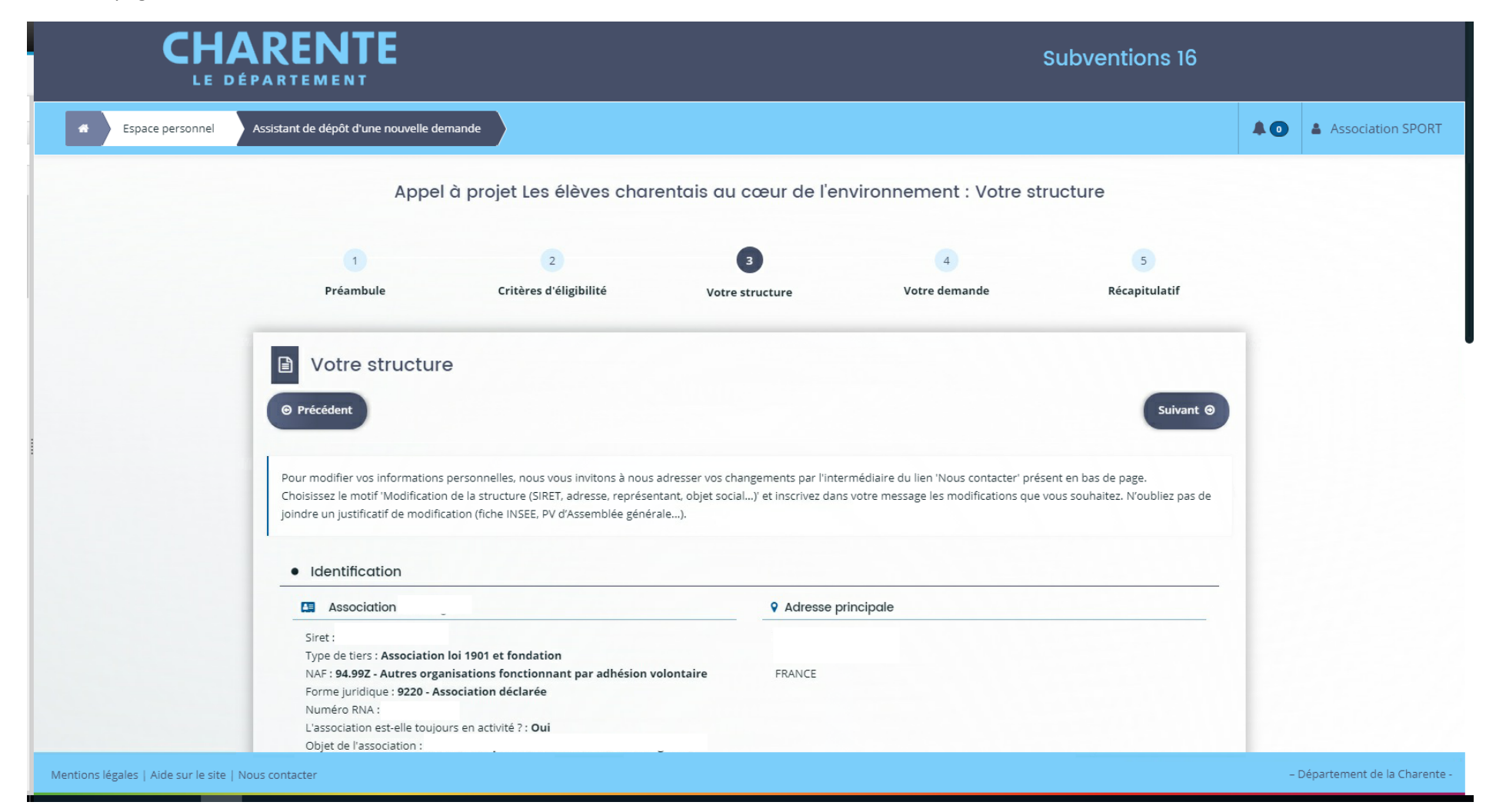

Vous devez compléter les différents onglets demandés et lire attentivement les aides précisées.

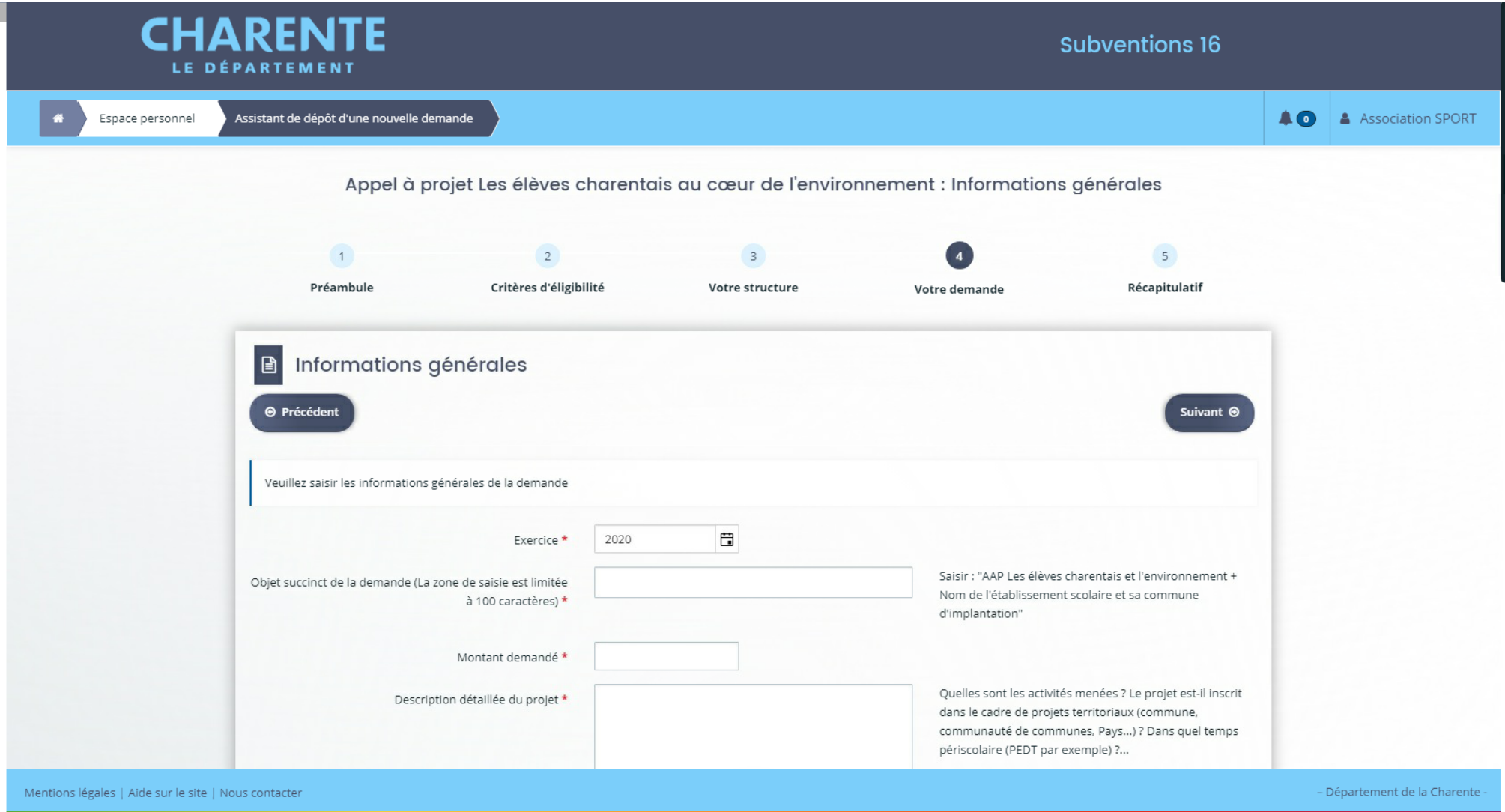

Vous devez ajouter les pièces justificatives demandées.

Les pièces suivantes concernent l'OCCE. Pour les déposer vous pouvez les récupérer dans le porte-document.

- Les statuts datés et signés\*
- Le récépissé de déclaration de création à la préfecture
- L'extrait de parution de la création de l'association au JO
- La liste des membres du bureau\*
- Le rapport d'activité du dernier exercice clos \*
- Le procès-verbal de l'assemblée générale ou du conseil d'administration approuvant les comptes
- Les documents comptables du dernier exercice clos\*
- Le budget prévisionnel de la structure pour l'exercice à venir\*

Seuls les documents comportant une \* sont obligatoires !

Pour récupérer un document dans le porte-document de l'OCCE, vous devez cliquer sur « porte document » puis sélectionner le document souhaité.

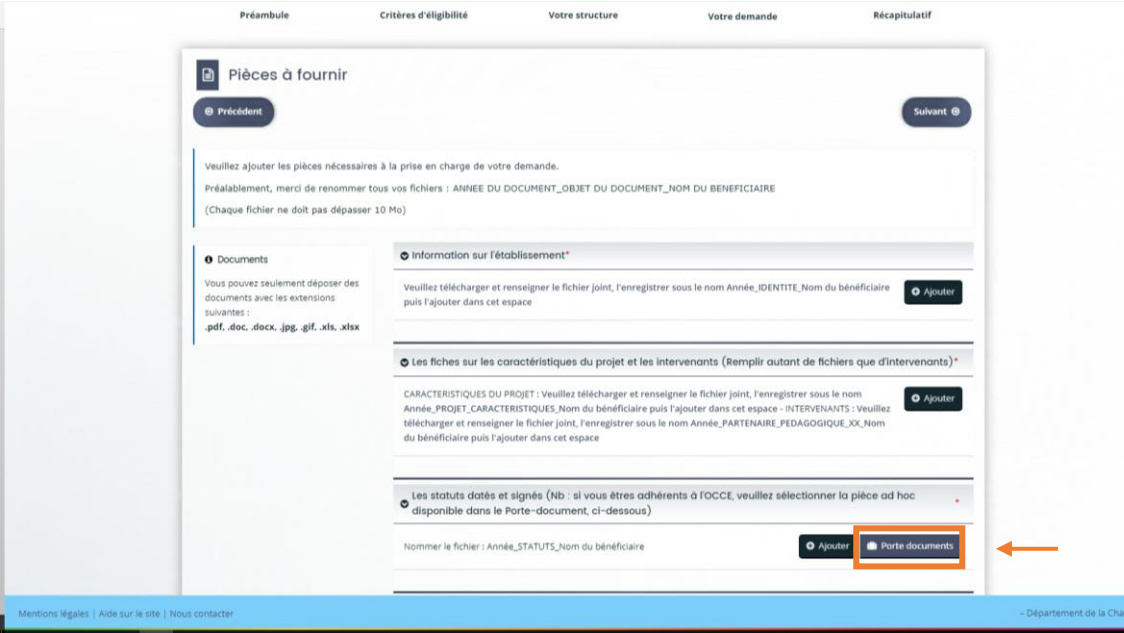

Lorsque toutes les pièces justificatives sont déposées vous pouvez cocher la case « j'accepte les conditions générales … » et transmettre votre demande.

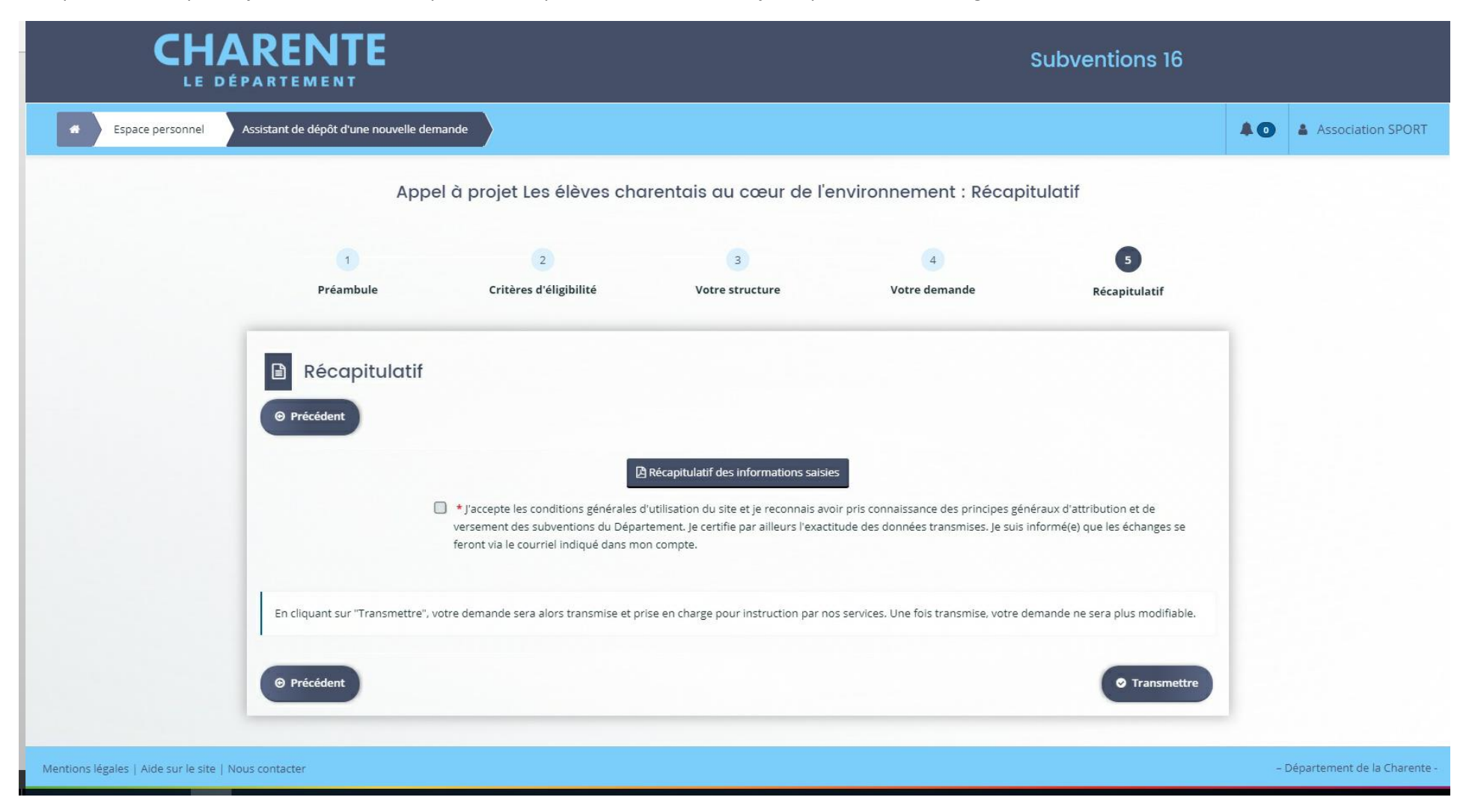

Le récapitulatif de votre demande est généré et vous devez cliquer sur « terminer »

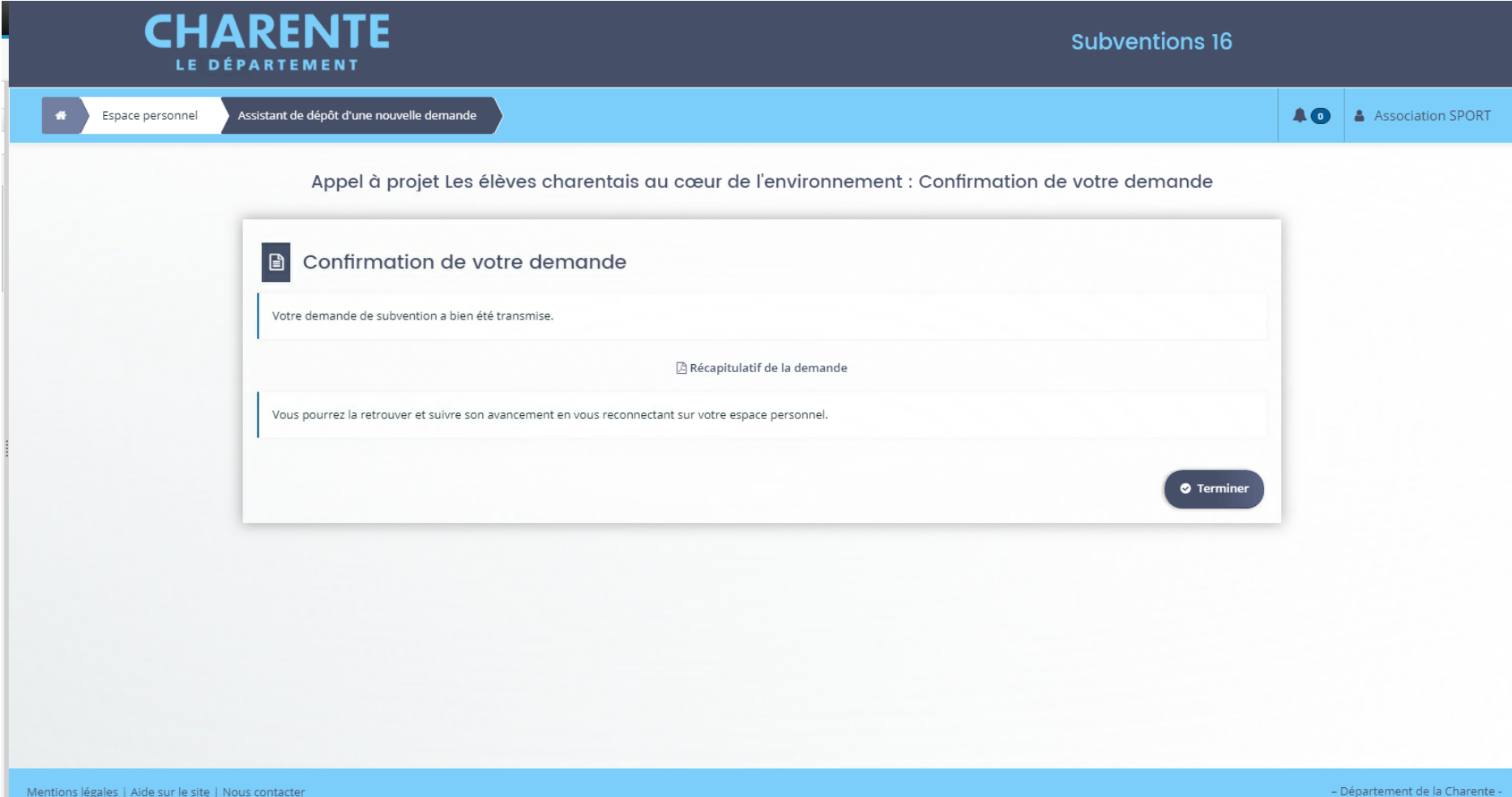